جزوه آموزش وردیرس<br>۱۰ انتخاب رنگ محصول درووکامرس)

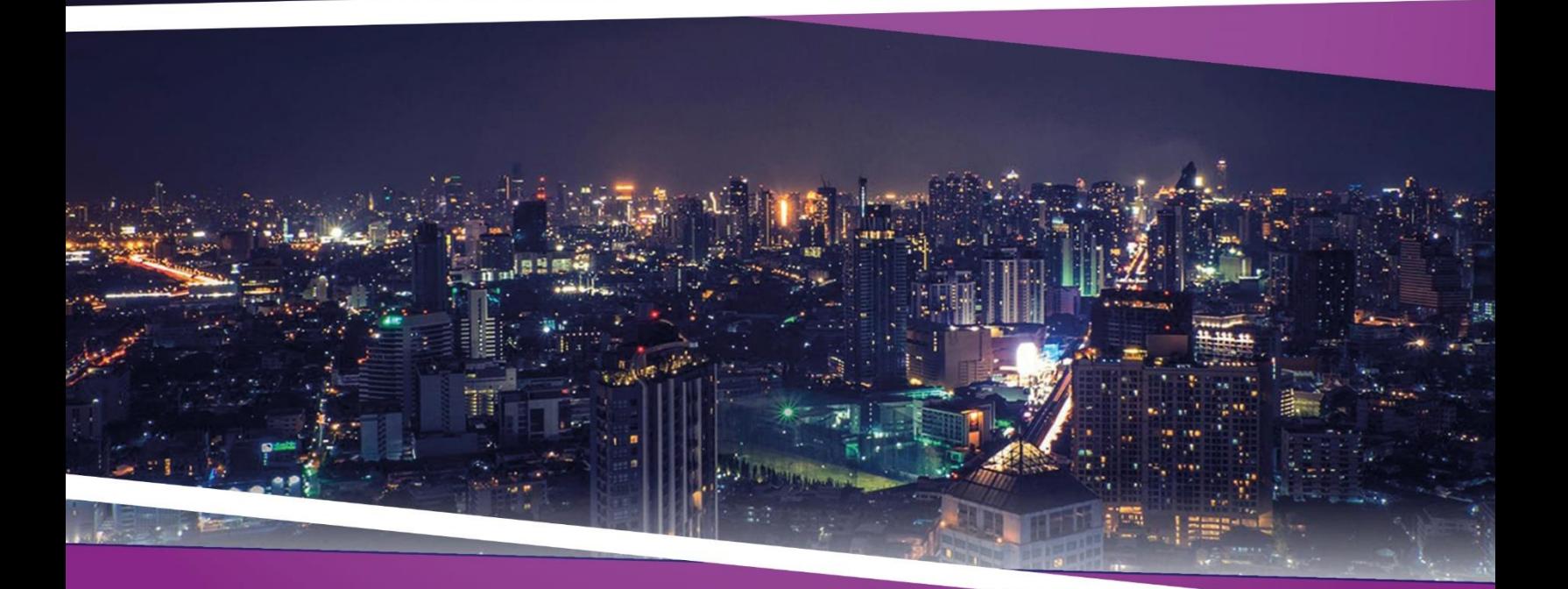

**ZEFA Information Technology** 

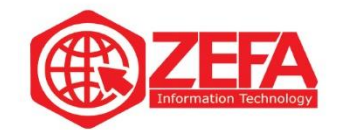

## **انتخاب رنگ محصول در ووکامرس**

بعد از اینکه تمام اطالعات و توضیحات محصول مورد نظر رو اضافه کردید از بخش جعبه اطالعات محصول، نوع محصول را روی محصول متغیر قرار دهید مانند تصویر زیر:

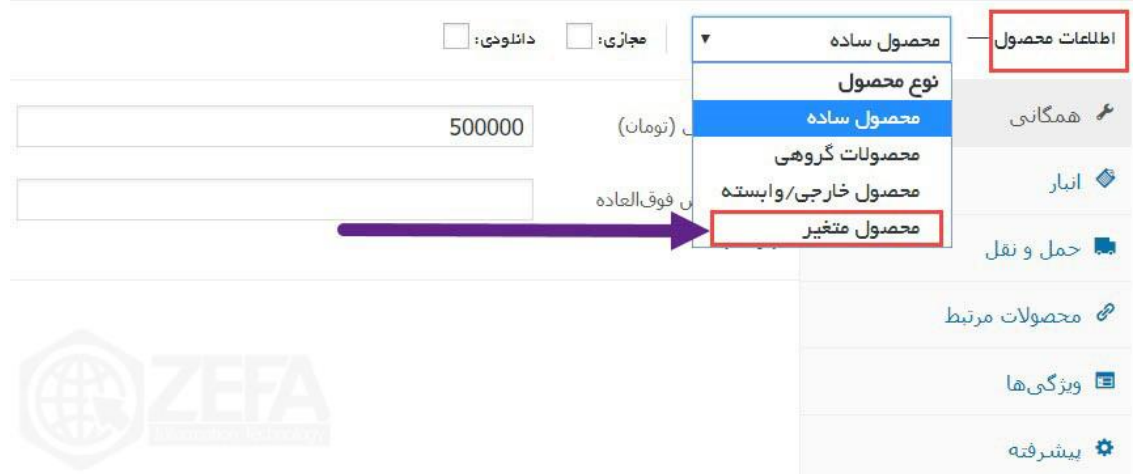

بعد از اینکه نوع محصول رو، روی محصول متغیر قرار دادید باید برای محصول ویژگی تعریف کنید. )مثال میخواید از یک مدل ساعت، سه رنگش رو به فروش برسوند - پس باید ویژگی رنگ رو تعریف کنید) این مطلب رو پیش نویس کنید تا اطالعات شما حفظ شود تا وقتی که ویژگی تعریف میکنیم و دوباره به این صفحه بر میگردیم.برای تعریف ویژگی باید از منوی محصوالت، گزینه ویژگی ها رو کلیک کنید مانند تصویر زیر :

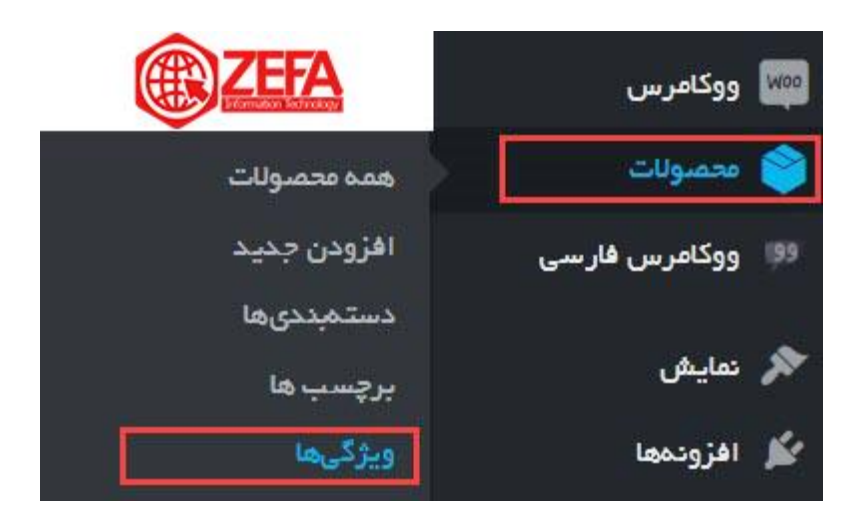

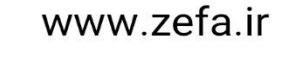

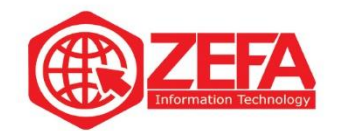

در صفحه ویژگی، باید ویژگی رنگ رو تعریف کنیم در اینجا ما میخواهیم سه رنگ برای این محصول که میخواهیم بفروشیم تعریف کنیم. پس ابتدا ویژگی رنگ رو تعریف میکنیم و بعد سه مقدار به آن میدهیم. اضافه کردن ویژگی هم اصال کاری ندارد، کافیه نام و نامک رو وارد کنید مانند تصویر زیر :

## افزودن ويژگى جديد

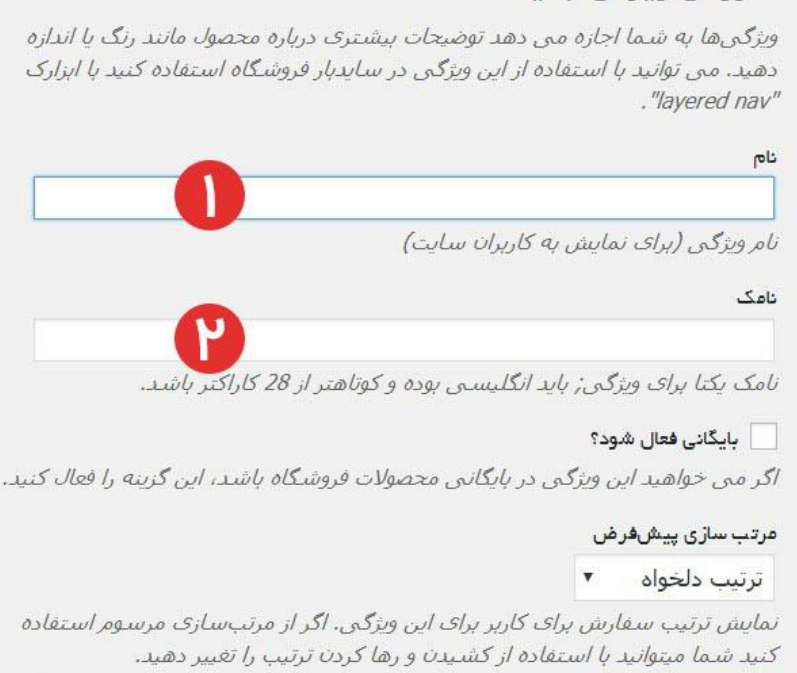

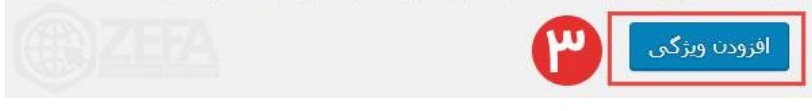

۱ -نام :برای ویژگی یک نام انتخاب کنید. باید اینجا بزنید رنگ -۲نامک :در این بخش باید یک نامک در نظر بگیرید که بهتر است به انگلیسی باشد. باید بزنید color ۳ -افزودن ویژگی :بعد از وارد کردن نام و نامک روی افزودن ویژگی کلیک کنید تا ویژگی اضافه شود. بعد از اینکه ویژگی رنگ رو اضافه کردید باید به این ویژگی مقدار دهید.)در اینجا ما مثال سه رنگ داریم و باید به این ویژگی سه مقدار دهیم) کافیه روی گزینه پیکربندی شرایط و مقررات کلیک کنید مانند تصویر زیر:

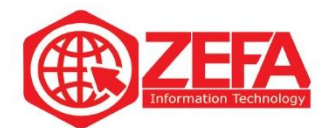

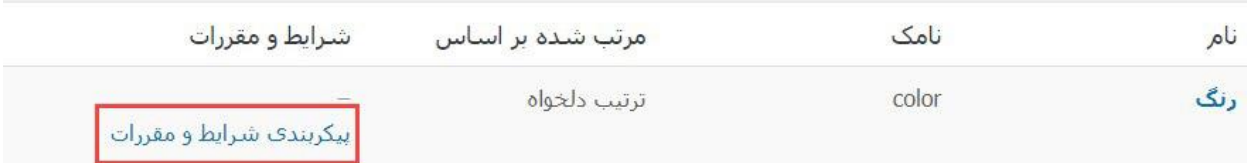

وقتی روی پیکربندی شرایط و مقررات کلیک میکنید صفحه اضافه کردن شرط ها باز می شود مانند تصویر زیر:

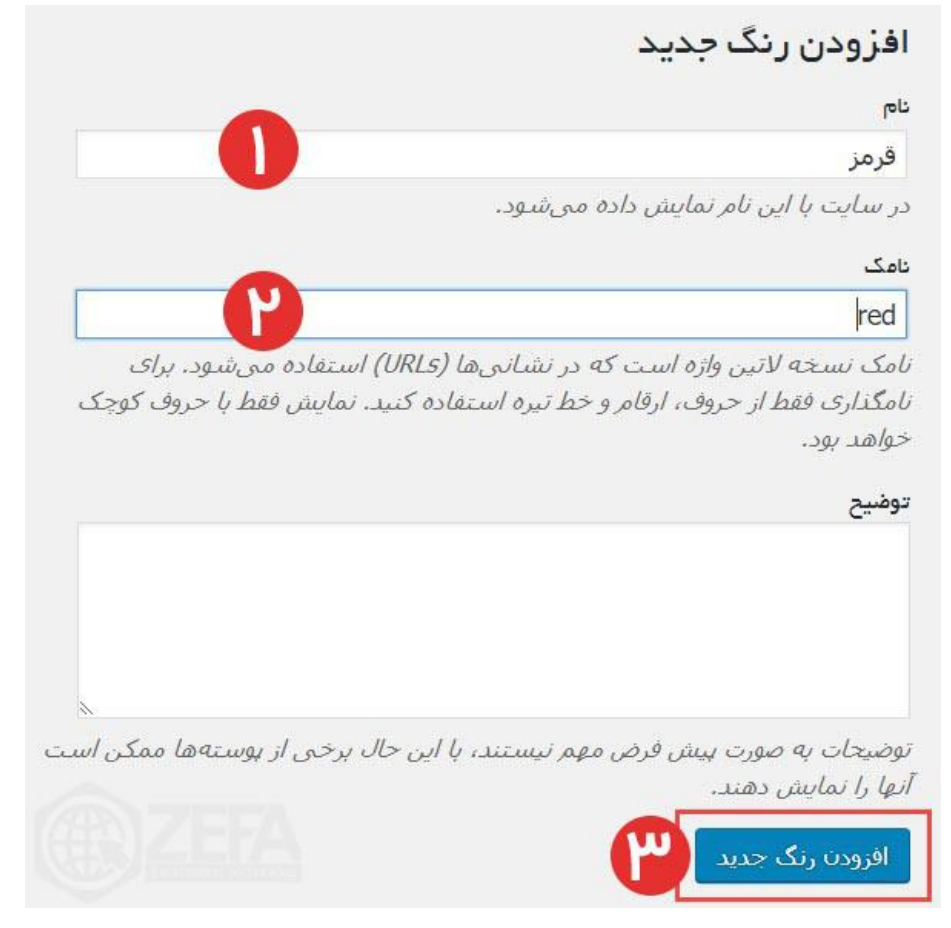

 -نام :در این بخش باید مقدار رو وارد کنید. مثال اولین مقدار، رنگ قرمز اس ت. -نامک :در این بخش باید نامک برای شرط بنویسید بهتر است که انگلیسی باشد . -افزودن رنگ جدید :چون اسم ویژگی ما رنگ است وسط افزودن و جدید اسم ویژگی رو میاورد. و برای اضافه شدن رنگ باید افزودن رنگ جدید رو بزنید تا رنگ مورد نظر اضافه شود.

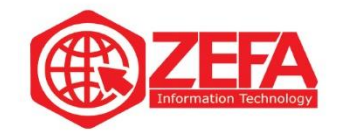

در ادامه آموزش انتخاب رنگ محصول در ووکامرس ، ما سه رنگ آبی، قرمز و سیاه رو اضافه کردیم اگر شما خواستید میتوانید هر رنگی که الزم دارید رو اضافه کنید. حاال دوباره به صفحه محصول بر میگردیم و به سراغ جعبه اطالعات محصول میرویم در این جعبه به تب ویژگی ها میرویم و از منوی آن ویژگی رنگ رو انتخاب میکنیم و روی دکمه افزودن کلیک می کنیم مانند تصویر زیر: )چون در بخش ویژگی ها، ویژگی رنگ رو اضافه کردیم در این بخش ویژگی رنگ اضافه شده است(

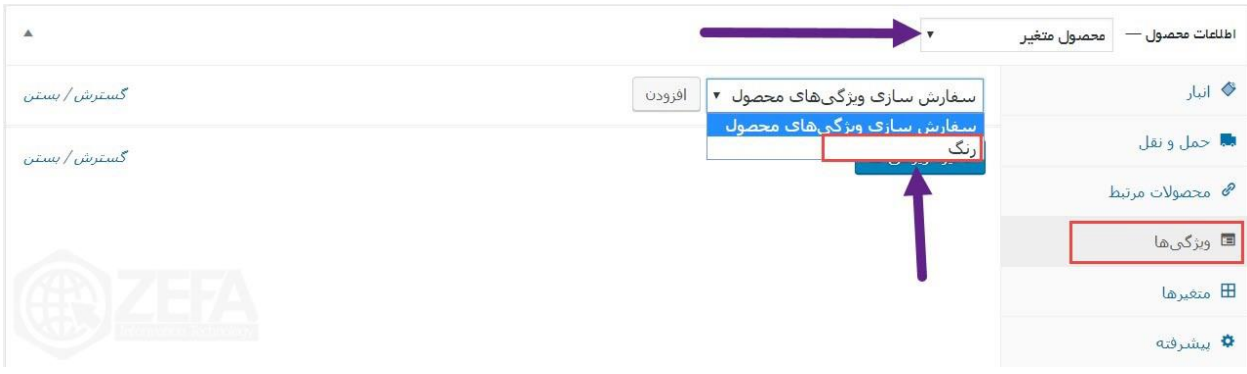

بعد از افزودن ویژگی باید از بخش مقدارها، رنگ های مورد نظر رو انتخاب کنید مانند تصویر زیر: (ما سه رنگ تعریف کردیم حال این سه رنگ در بخش ویژگی نمایان شدند(

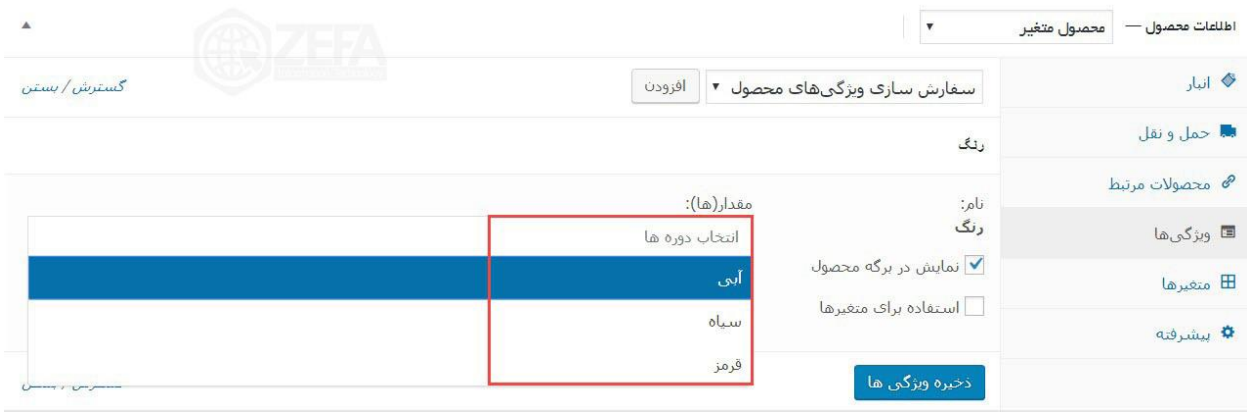

بعد از اینکه مقد ارها رو انتخاب کردید باید تیک گزینه استفاده برای متغیرها رو بزنید تا از این ویژگی در بخش متغیرها استفاده کنیم. مانند تصویر زیر :

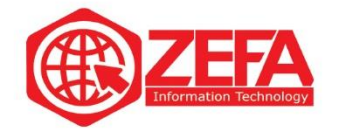

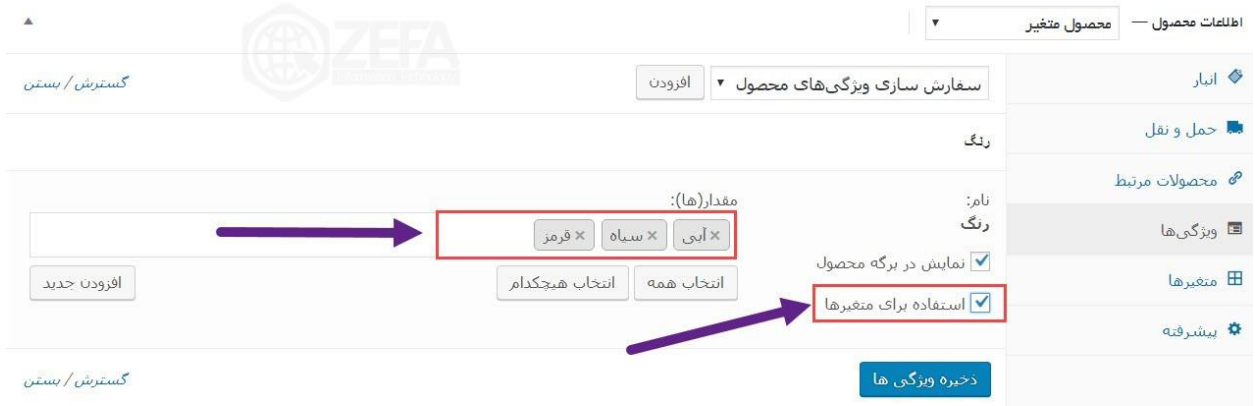

حال باید این تنظیمات رو ذخیره کنید. کافیه روی گزینه ذخیره ویژگی ها کلیک کنید تا این تنظیمات ذخیره شود.

در ادامه آموزش انتخاب رنگ محصول در ووکامرس ، کارمون با تب ویژگی ها تموم شد به سراغ تب متغیرها می رویم. در این تب باید از ویژگی های که قبال اضافه کردیم متغیر بسازیم. کافیه وارد تب متغیر شویم و از باال ساخت متغیرها از همه ویژگی ها رو کلیک کنیم و دکمه برو رو بزنیم مانند تصویر زیر :

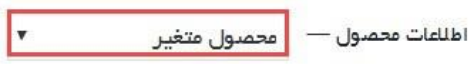

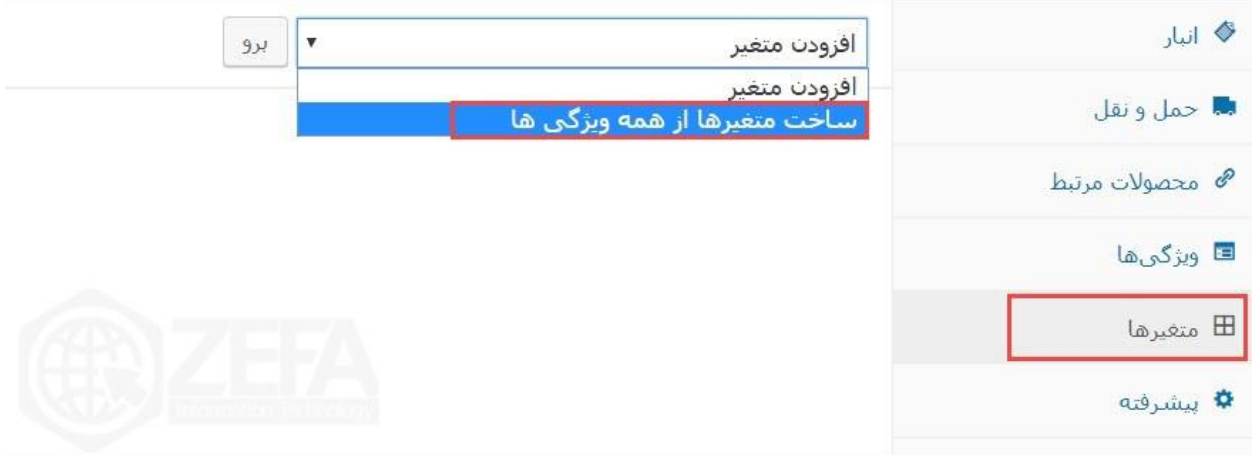

بعد از اینکه دکمه برو رو زدید، ویژگی ها اضافه می شود مانند تصویر زیر:

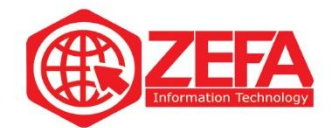

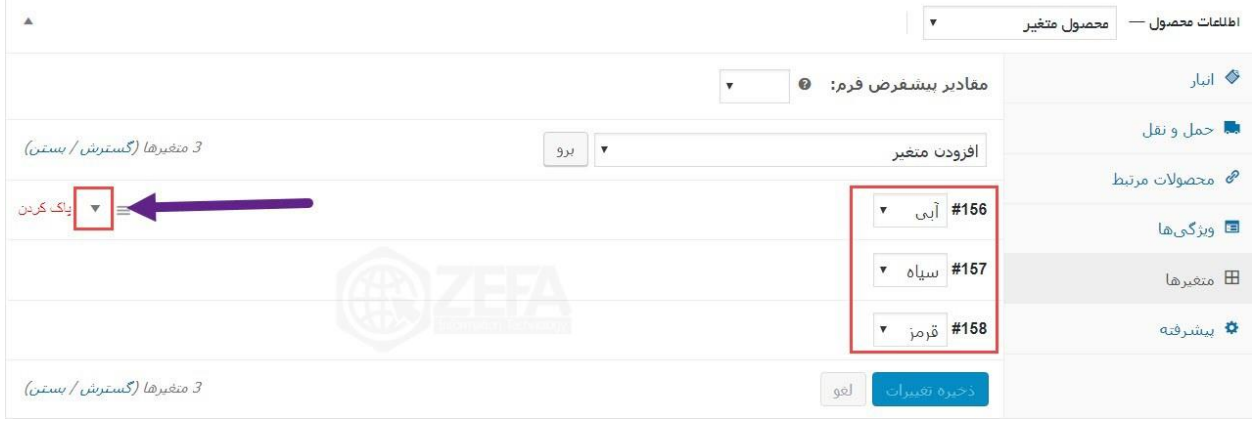

خب االن ما ویژگی رنگ ها رو اضافه کردیم باید برای هر کدوم قیمت در نظر بگیریم کافیه رو فلش سمت چپ کلیک کنید تا صفحه رنگ مورد نظر باز شود مانند تصویر زیر :

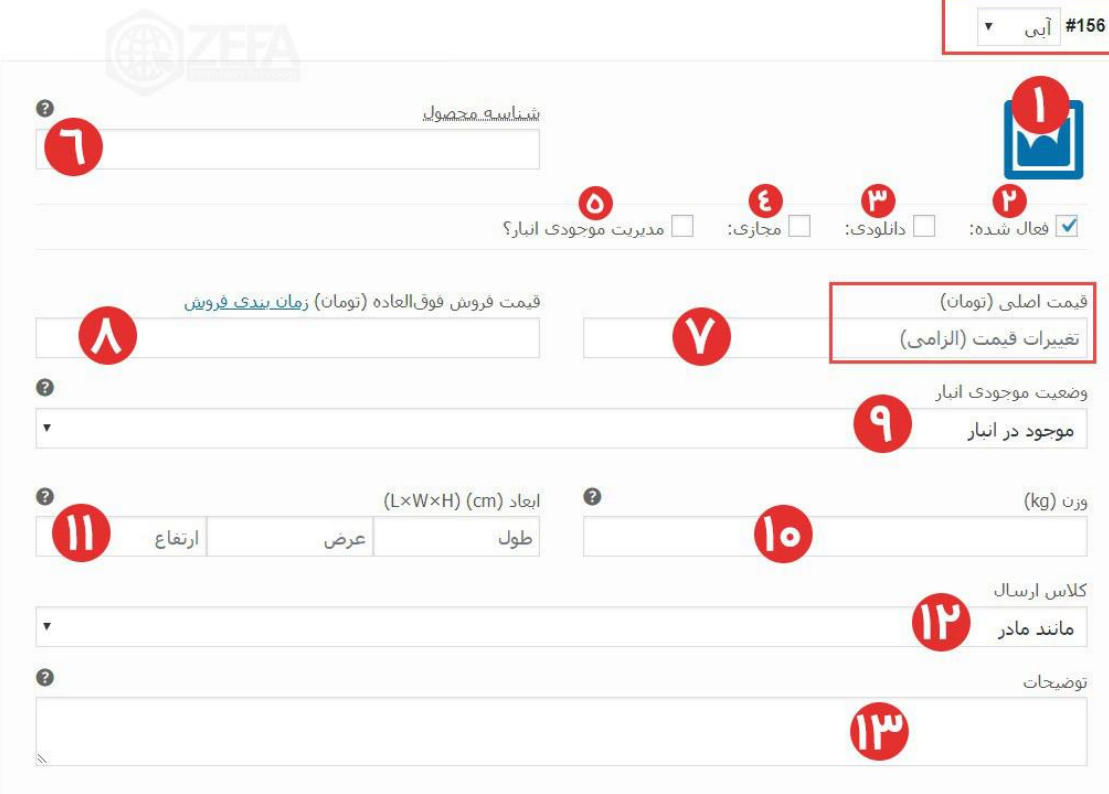

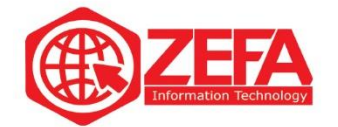

۱ -آیکن :در این بخش میتوانید برای رنگ آبی این محصول عکس انتخاب کنید. بهتره رنگ محصولی که آبی رنگ است را وارد کنید . ۲ -فعال شده :یعنی شما این محصول با این رنگ رو فعال کرده اید. برای فعال سازی یا غیر فعال کردن از این گزینه استفاده کنید . ۳ -دانلودی :اگر محصول دانلودی است میتوانید از این گزینه استفاده کنید. چون اینجا محصول ما ساعت است نیاز به تیک این گزینه نیست . ۴ -مجازی :اگر محصول شما احتیاج به ارسال پستی نداشته باشد این گزینه رو فعال میکنید. یعنی این محصول مجازی است. ۵ -مدیریت موجودی انبار :اگر تیک این گزینه رو بزنید دو فیلد دیگر اضافه می شود. ۶ -شناسه محصول :این بخش مربوط به شناسه محصول یا همون SKU است. ۷ -قیمت محصول :در این بخش قیمت این محصول رو وارد میکنید. (معمولا قیمت محصولات با رنگ های مختلف، متفاوت است( ۸ -قیمت فروش فوق العاده :اگر خواستید این محصول رو در حالت فروش فوق العاده قرار دهید کافیه قیمت رو وارد کنید و اگر خواستید زمان مشخص کنید کافیه روی گزینه زمان بندی فروش کلیک کنید . ۹ -وضعیت موجودی در انبار :از طریق این گزینه میتوانید وضعیت محصول در انبار رو تغییر دهید آیا محصول موجود هست یا نه، یا اصال در حال پیش خرید باشد . ۱۰ -وزن :در این بخش میتوانید وزن محصول را وارد کنید که بر اساس کیلوگرم مشخص می شود. ۱۱ -ابعاد :در این بخش میتوانید طول، عرض و ارتفاع محصول رو مشخص کنید . ۱۲ -کالس ارسال :اگر در بخش تنظیمات حمل و نقل ووکامرس ، کالس خاصی رو تعریف کردید یعنی روش خاصی برای ارسال مرسوله میتوانید در این بخش آن را انتخاب کنید . ۱۳ -توضیحات :در این بخش میتوانید یک نام و توضیحات برای این متغیر تعریف کنید. توجه :برای دو رنگ بعدی هم تغییرات رو لحاظ میکنید و تنظیم کرده و روی دکمه ذخیره تغییرات کلیک میکنید تا ذخیره شود. بعد از اینکه این تغییرات رو انجام دادید و محصول رو منتشر کردید وارد صفحه محصول در سایت شوید. اگر توجه کنید که بخش انتخاب رنگ مشخص شده و بخش انتخاب رنگ محصول در ووکامرس برای این محصول فعال شده است بعد از اینکه رنگ مورد نظر رو انتخاب کردید، قیمت محصول با رنگ انتخابی نمایان می شود.

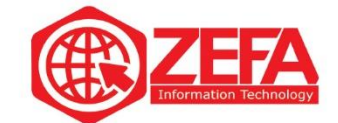

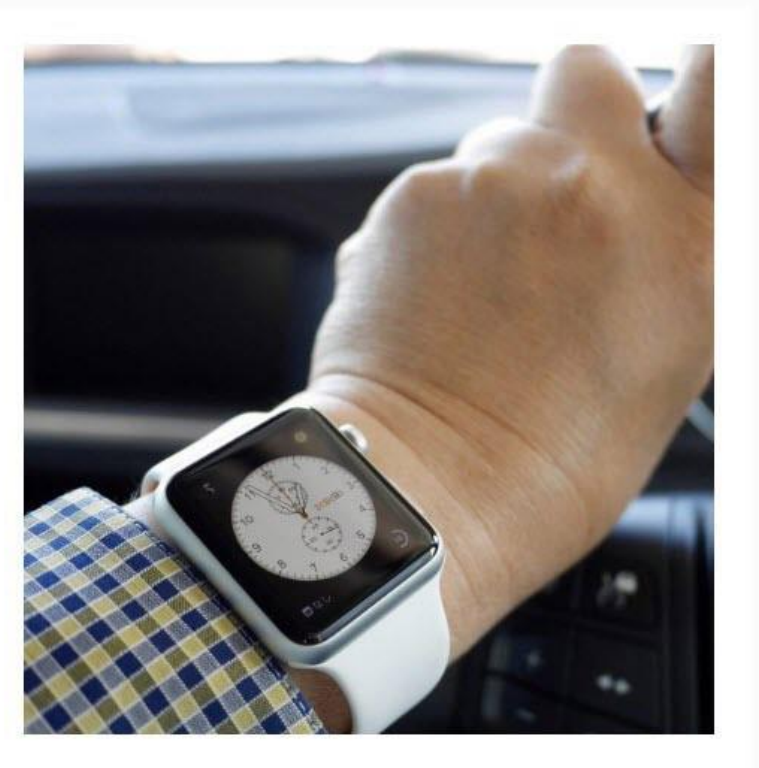

## ساعت <mark>اپل</mark>

تومان47,000.00-تومان450,000.00

لورم ايپسوم متن ساختگی با توليد سادگی نامفهوم از صنعت چاپ و با استفاده از طراحان گرافیک است. چاپگرها و متون بلکه روزنامه و مجله در ستون و سطرآنچنان که لازم است و برای شرایط فعلی تکنولوژی مورد نیاز و کاربردهای متنوع با هدف بهبود ابزارهای کاربردی می باشدلورم ایپسوم متن ساختگی با تولید سادگی نامفهوم از صنعت چاپ و با استفاده از طراحان گرافیک است.

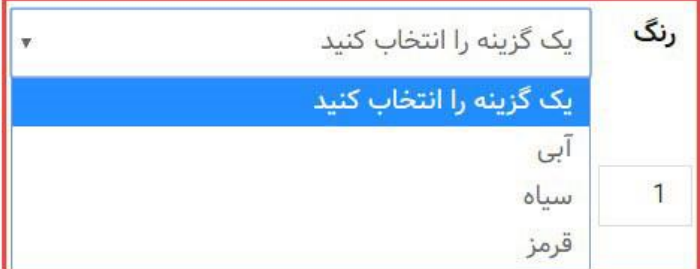

شناسه محصول: نامعلوم دسته: محصولات ویژه